## Kaip užregistruoti sutartį?

Inicijuotas pirkimas atsiduria Vykdymo Kanban lentos antrame stulpelyje.

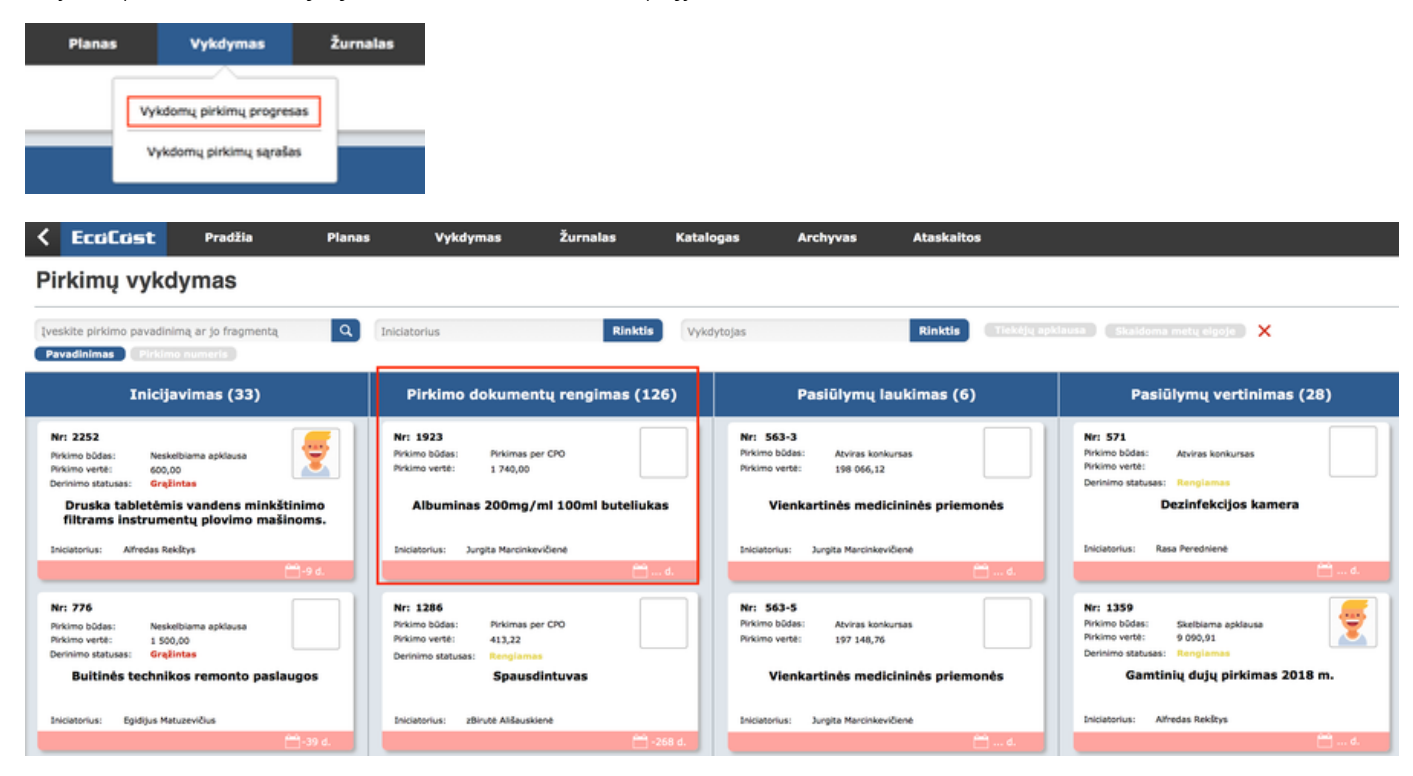

Du kartus spustelėjus ant pasirinkto pirkimo būsite perkelti į pirkimo informacijos langą.

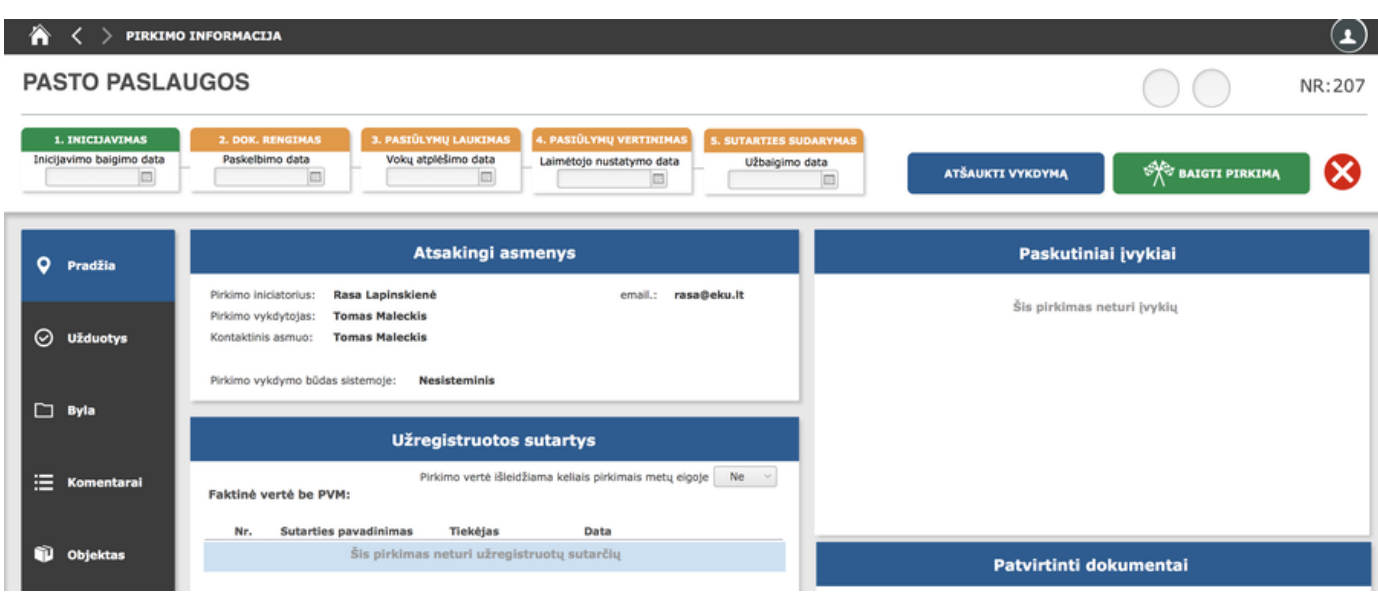

Norint užregistruoti sutartį turi būti nurodytos pagrindinių pirkimų etapų datos:

- Pirkimo paskelbimo/kvietimo išsiuntimo
- Vokų atplėšimo/pasiūlymų gavimo
- Laimėtojo nustatymo

Nurodžius šių etapų datas jie taps žali ir bus galima pereiti prie sutarties registravimo:

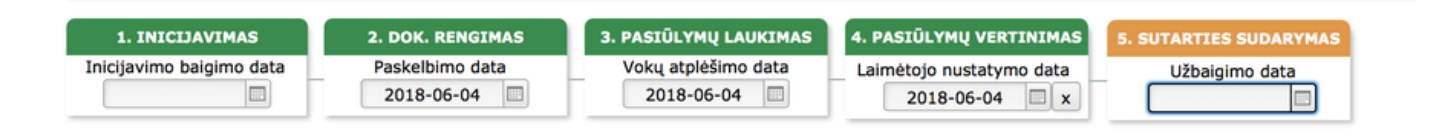

Panaikinti nurodytą datą galima spaudžiant "X".

Paspaudus ant sutarties sudarymo ikonos ties pavadinimu pateksite į sutarties registravimo langą.

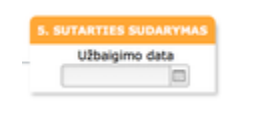

SUTARTIES REGISTRAVIMAS

## **PASTO PASLAUGOS**

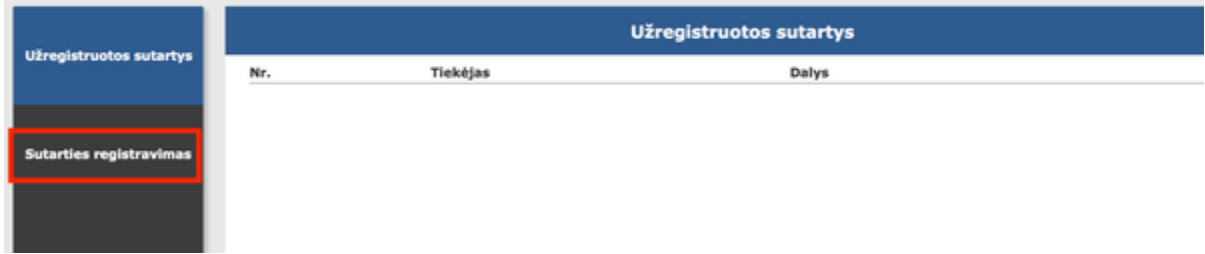

Paspaudus mygtuką "Sutarties registravimas", suveskite privalomą informaciją. Paspaudus mygtuką "Įkelti pdf formą", esantį lango dešinėje, galite įkelti dokumentą.

Registruojant sutartį raštu:

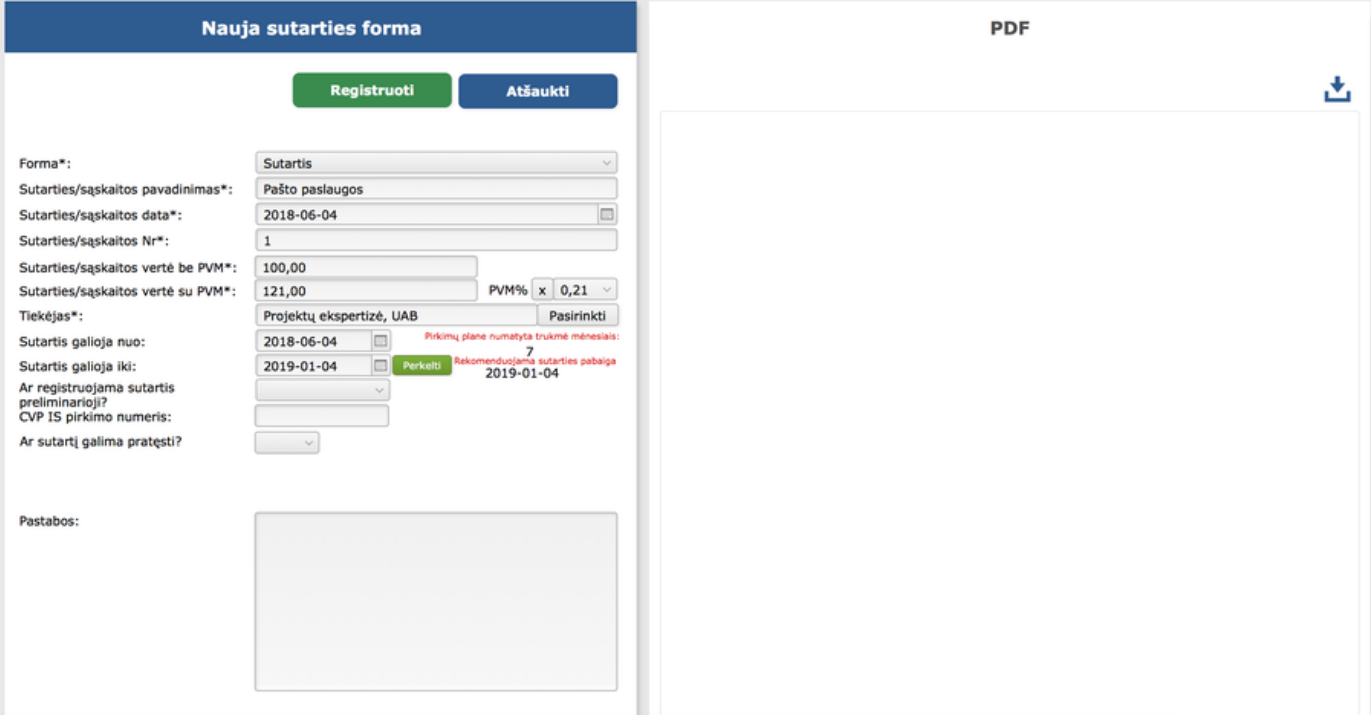

Registruojant sąskaitą:

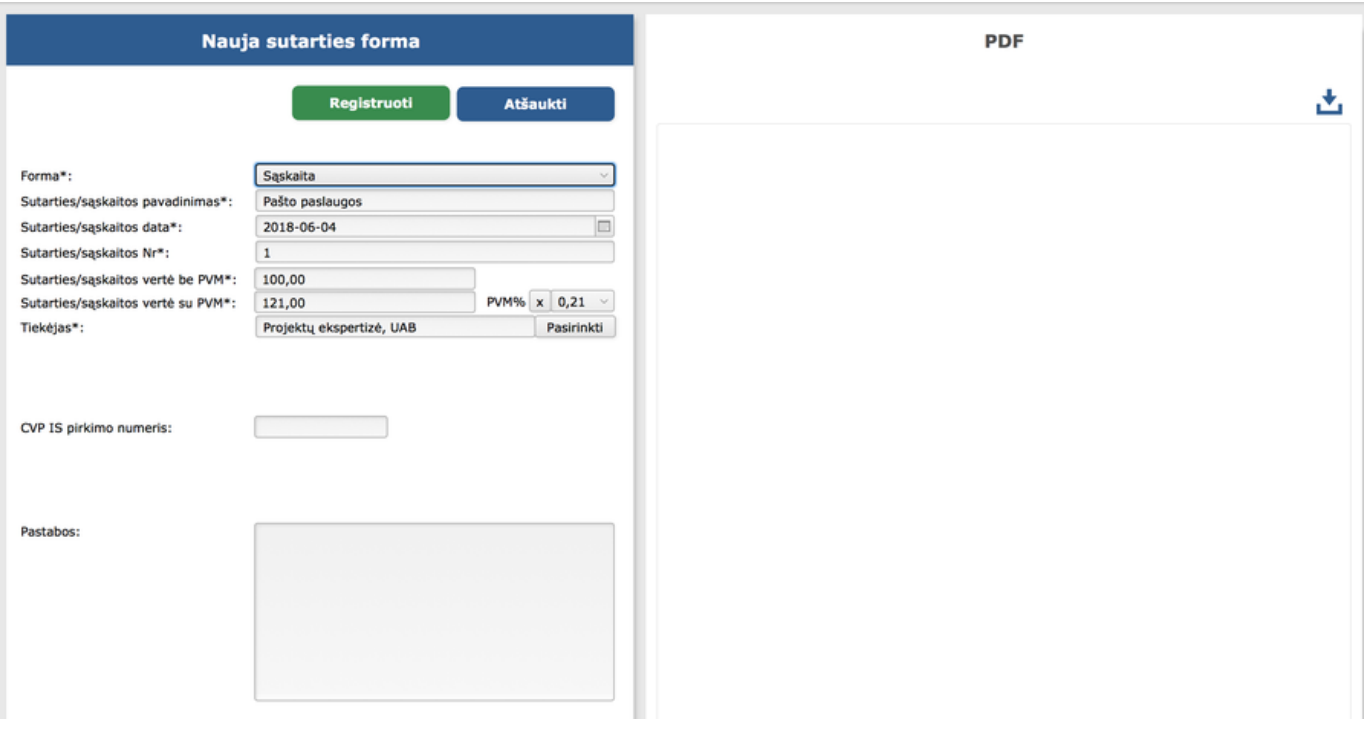

Suvedus duomenis spaudžiamas žalias mygtukas "Registruoti".

Sistema jus informuos, kad sutartis užregistruota, bei pirkimas baigtas.

 $\hat{\mathbf{a}} \leftarrow$  > PIRKIMO INFORMACIJA

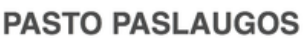

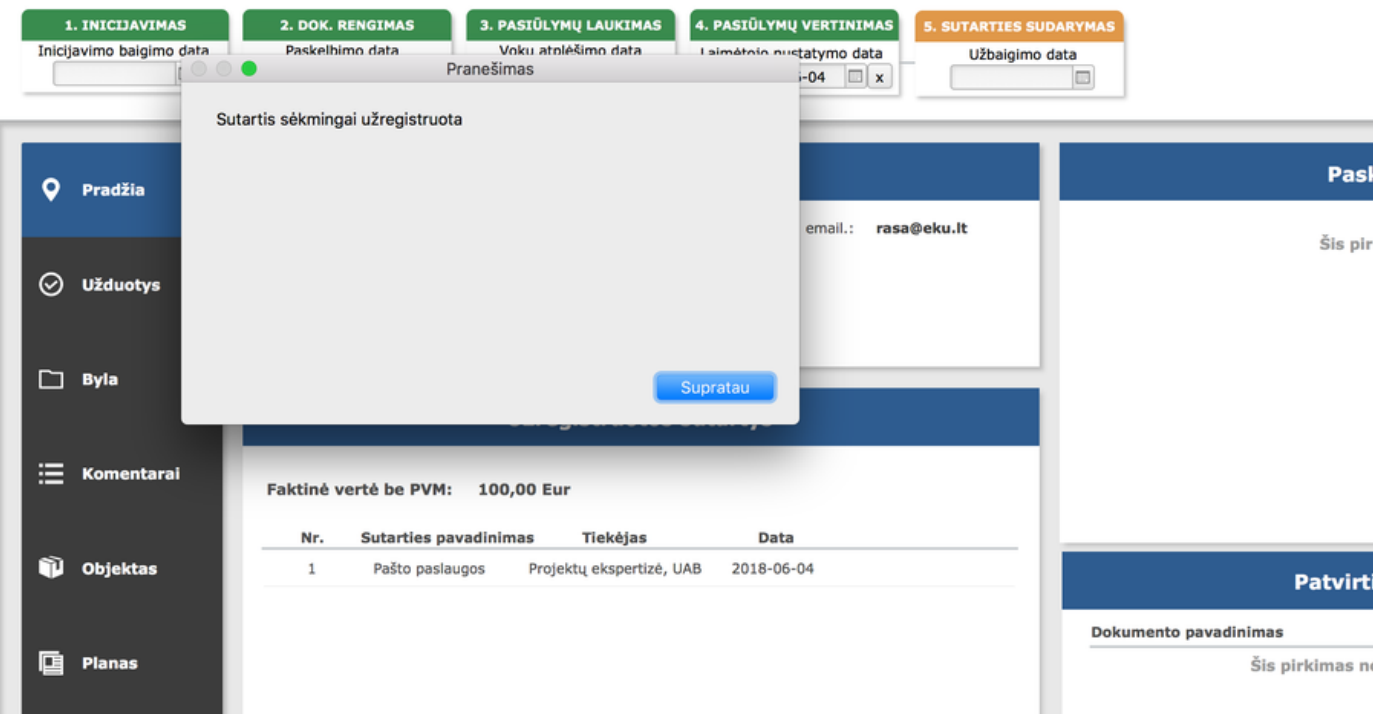

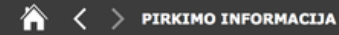

## **PASTO PASLAUGOS**

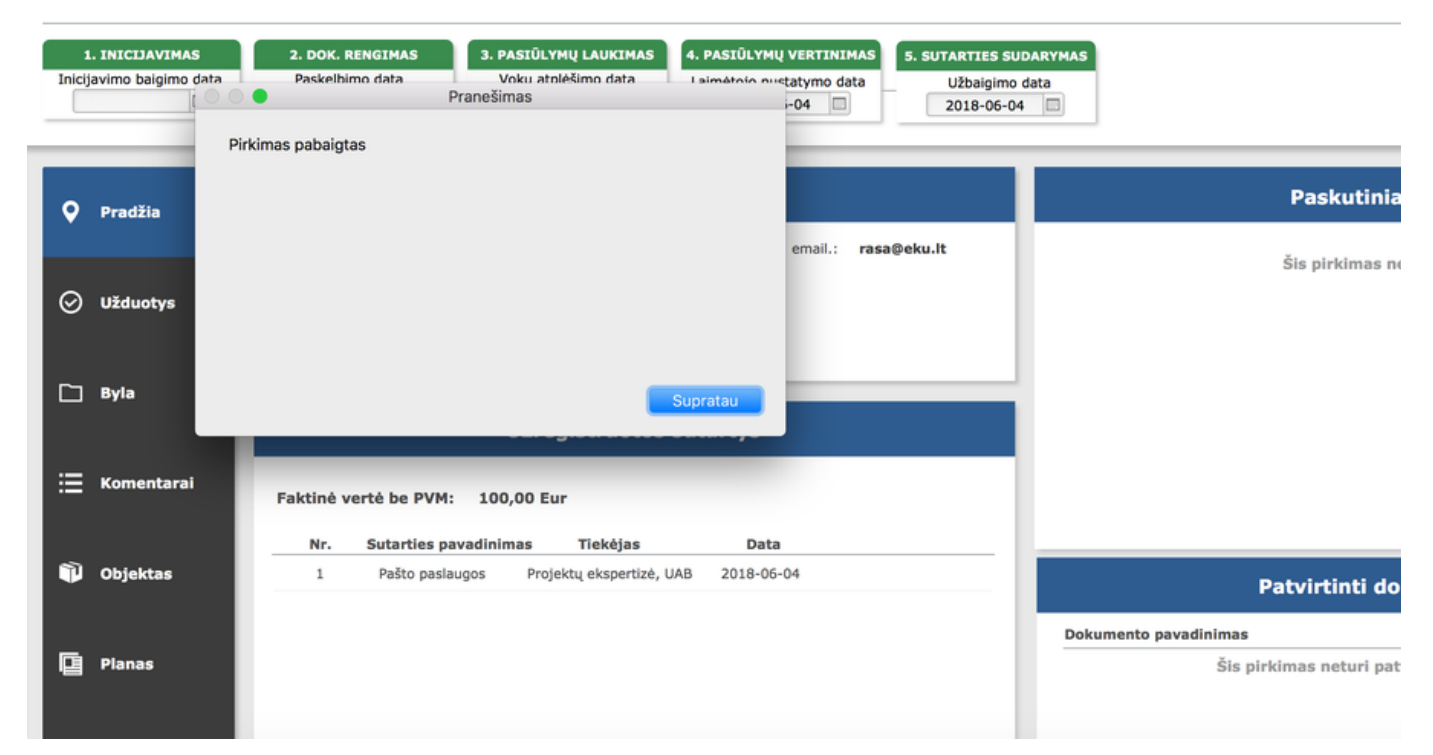

Penkto pirkimo procedūros etapo ikona taps žalia.

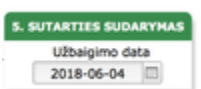

-----*---------*

Suvesti duomenys matomi "Užregistruotos sutartys" dalyje.

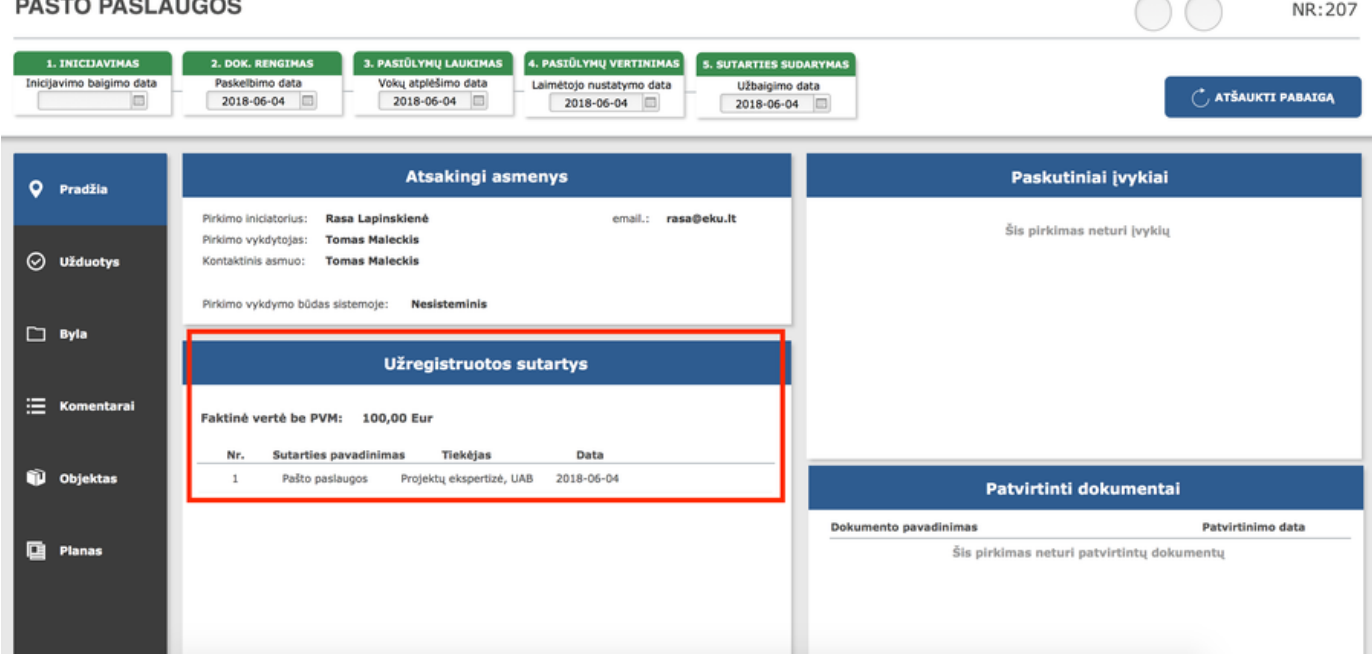

Paspaudus ant sutarties pavadinimo galėsite patekti į jos duomenis.

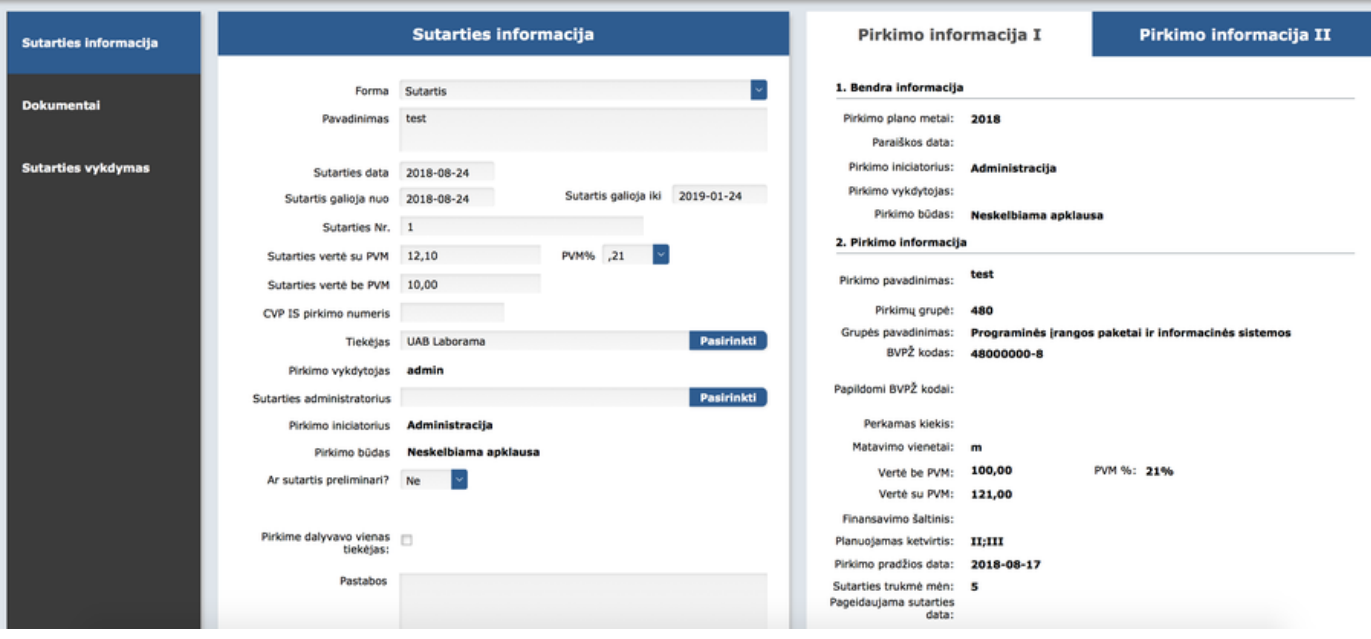